## **Como realizar un presupuesto**

## *Para generar un presupuesto en formato digital utilizando el sistema HIFO, sigue estos pasos:*

1. Accede al sistema HIFO con tu cuenta de usuario regular. Selecciona la clínica y el grupo al que perteneces.

2. Busca a un paciente en el sistema para crear un presupuesto de prueba.

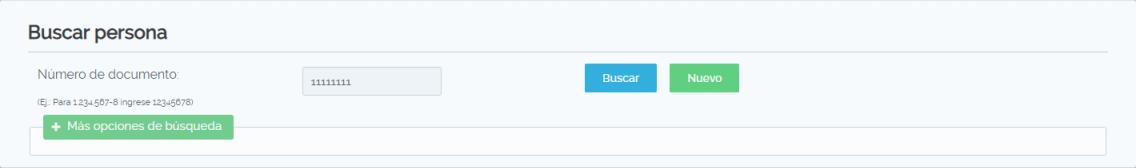

3. Una vez que hayas seleccionado al paciente, dirígete a la pestaña "Presupuestos".

4. Haz clic en "Nuevo Presupuesto" para crear un nuevo presupuesto. Cada presupuesto puede contener varios items. Agrega los items necesarios, como consultas o planes de tratamiento, seleccionando las opciones apropiadas.

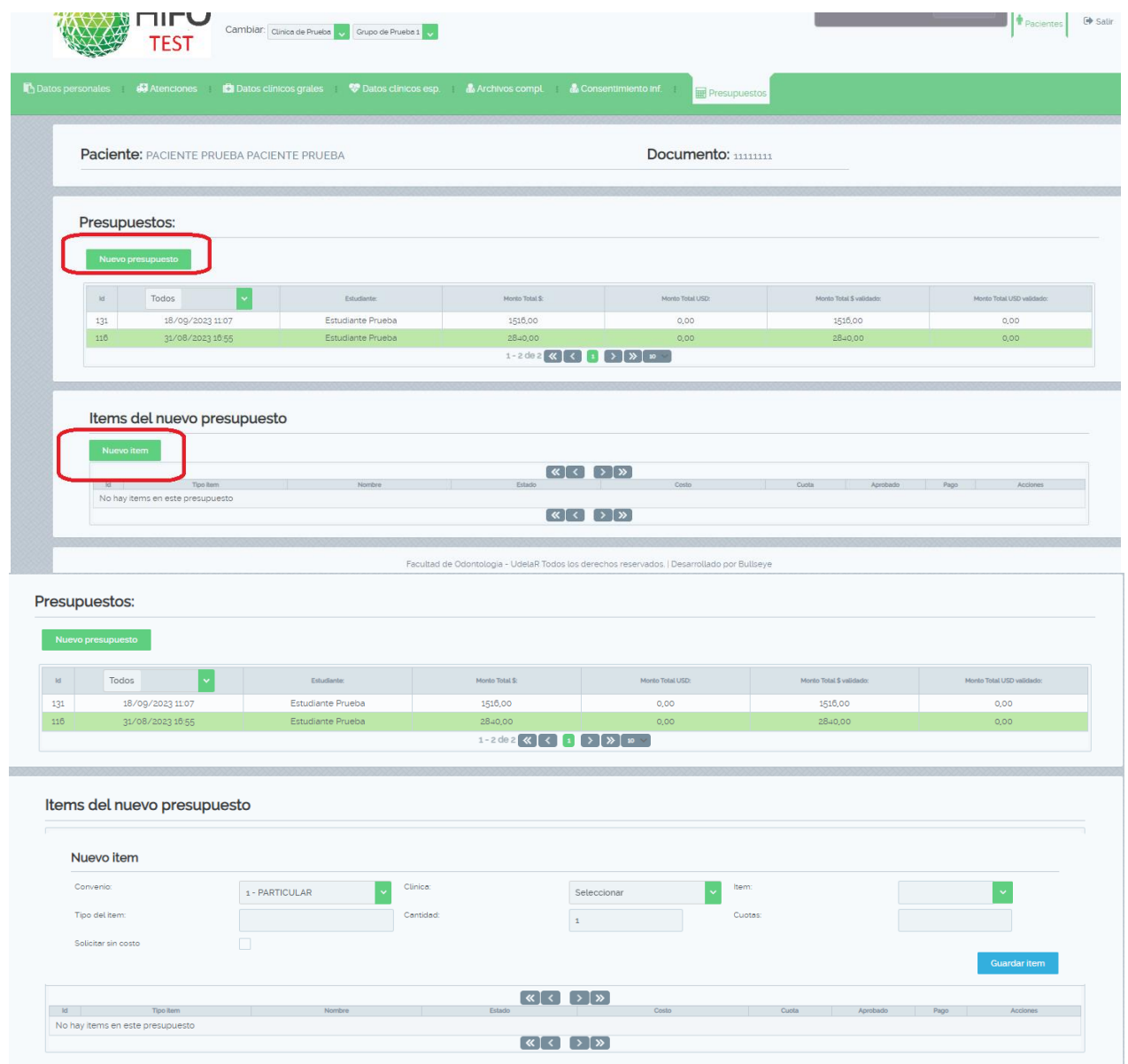

5. Elige el tipo de paciente y selecciona el grupo de servicios al que pertenece el ITEM. Por ejemplo, si estás generando un presupuesto para una prótesis completa, selecciona "Prótesis Completa"

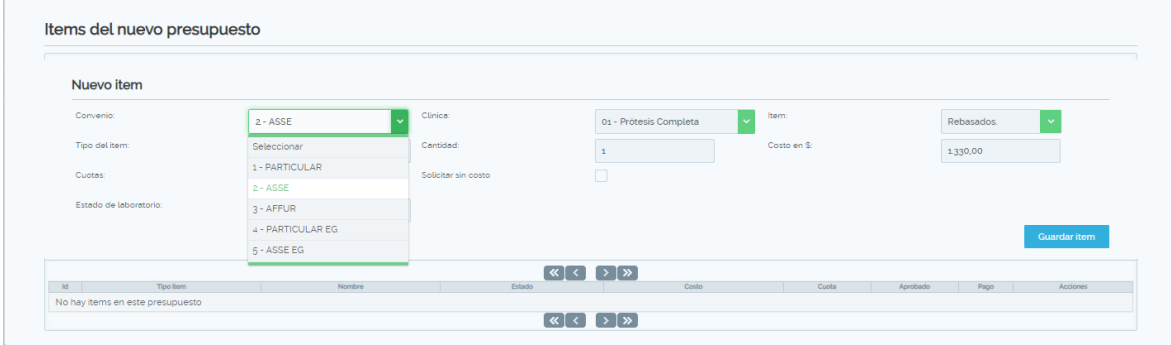

6. Una vez que hayas seleccionado el ITEM, el sistema mostrará el costo y si es posible abonarlo en cuotas.

**7.** Guarda el ITEM. Si este se divide en varios pagos, el sistema mostrará los pagos correspondientes. Para permitir que el paciente realice el pago en la tesorería, pide al profesor que valide el presupuesto, de manera similar a cómo se valida el parte diario. El profesor ingresará su nombre de usuario y clave de validación para aprobarlo.

 $\mathcal{L}^{\text{max}}_{\text{max}}$ 

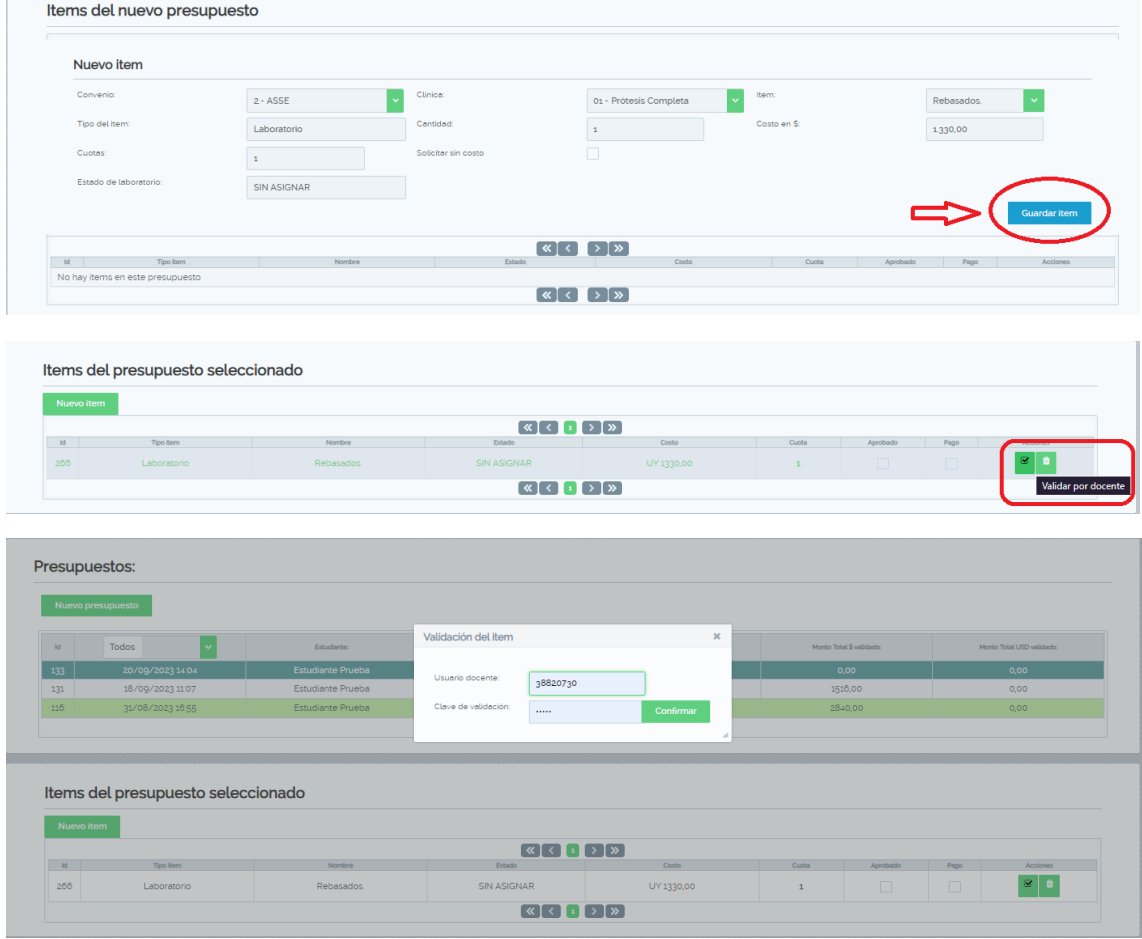

**8.** Una vez que el ITEM esté aprobado, el paciente puede proceder a la tesorería para realizar el pago. Cuando vuelvas a ingresar la información del paciente, verás un cheque en la columna "Pago", lo que indica que uno o ambos pagos se han realizado.

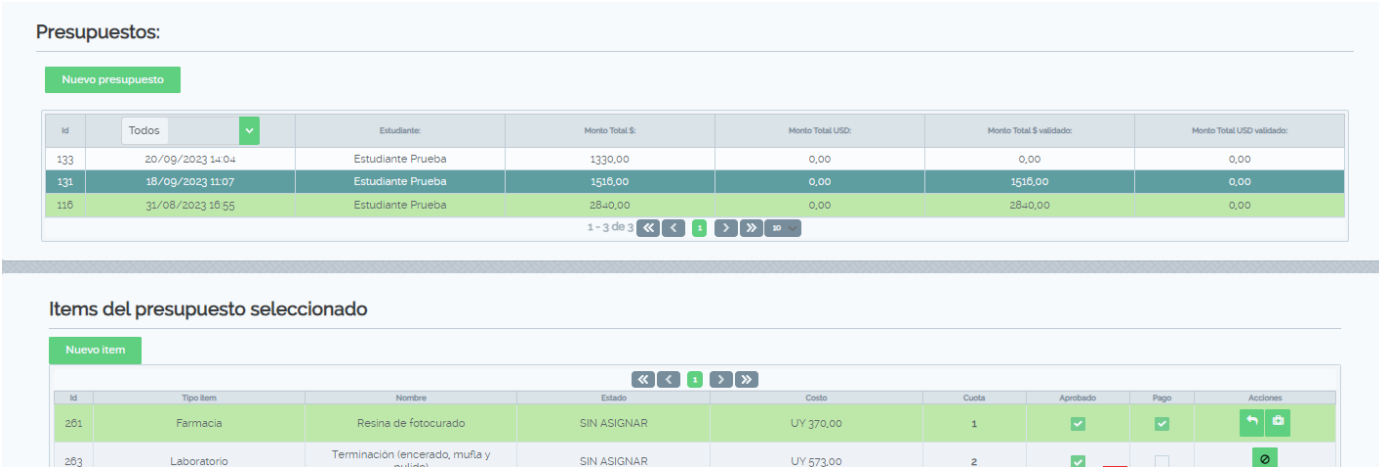

UY 573.00

 $\mathbf{1}$ 

P

ø

 $\overline{\phantom{0}}$ 

SIN ASIGNAR

lo, mufla<sup>.</sup>